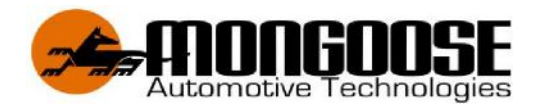

# **LT604 GPS TRACKERS**

# Rechargeable Battery Powered 4G GPS Trackers

# *Dual Passwords for Double Data Protection & Security*

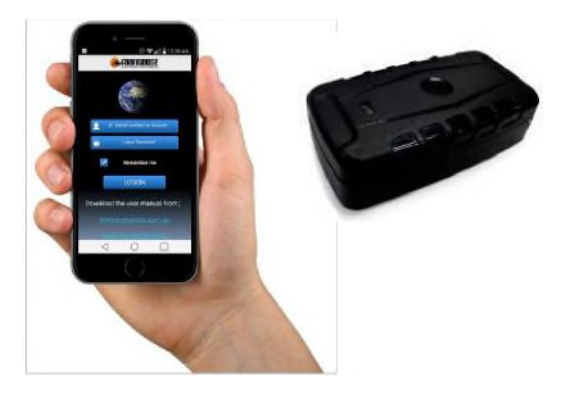

Included;

- 1 x GPS tracker with built-in magnets & Long-Life Battery (see carton for model)
- 1 x USB charger cable
- Free APP for your mobile phone Android or IOS.
- Free access to the online website

**This product requires a mobile SIM card (not included). Data only SIM cards are not compatible.** 

**Mongoose Australia PTY Limited [www.mongoose.com.au](http://www.mongoose.com.au/)**

**Mo[ngoose \(New Zealand\) L](http://www.mongoose.co.nz/)imited www.mongoose.co.nz**

# **MONGOOSE GPS TRACKERS**

Thank you for choosing Mongoose as your GPS tracking provider.

The LT604 is a battery operated 4G GPS/AGPS dual positioning trackers that are designed to transmit its location at intervals of your choice. They also contain LBS (land based system) to give approximate location based on mobile phone cell sites if, for some reason there is no satellite GPS reception. LBS will show which cell tower area the tracker is within – not an actual accurate location. LBS is vital assistance for search and rescue. Each tracker contains a high-capacity rechargeable battery. The mobile APP displays the current battery condition. Battery life depends on usage and frequency of location reporting. In light daily use, such as private vehicle tracking, battery life will usually be 30 days for the LT304 and 60~90 days for the LT604.

# **The mobile APP and website**

Your purchase allows free access to an Apple IOS or Android mobile phone APP as well as free access to the online PC website. The logon to either is password protected making your data more secure.

The APP is a powerful tool and is used for tracker location, historical travel as well as issuing commands that control how the tracker operates.

Location data is stored on the website for upto a continuing 6 month period. More detailed travel history and reporting functions can be found on the website.

# **Mobile SIM card** (not included)

The tracker requires its own mobile SIM card so it can send GPS locations using mobile data to the online website and to your mobile phone.

#### *The trackers SIM card must have the ability for voice, text and data. (data only SIM cards are not compatible)*

Due to the nature of this product, a PrePay SIM card is sometimes the most cost efficient especially if choose long term credit expiry and 'auto top-up' is selected when registering the SIM phone number with the service provider.

**Note:** The tracker does not inform you when available credit has been used up.

**Hint:** Speak to your SIM provider about sharing text and data with your mobile phone and, if unlimited, it can cost zero to run the tracker.

# **DUAL PASSWORDS** – **Double Data Protection & Security**

There are 2 separate unique passwords to protect your personal data.

# **Password 1:**

This is your logon password to allow entry to the mobile APP and online website. This password is chosen by you when completing the 'activation wizard'. Default is **123456**

# **Password 2:**

This password is for text commands sent from the APP or your mobile phone. This password I chosen by you by selecting 'text password' in the 'command list'. Default is **123456**

**NOTE:** Only reveal your logon and password details to persons who you wish to have full access to the tracker including locations, history and programming options.

#### **GETTING YOUR TRACKER READY**

- 1. Fully charge the battery see page 14
- 2. Insert the SIM card
- 3. Turn the tracker on (on/off switch is next to SIM slot)
- 4. Observe the LED's see page 14
- 5. Download the mobile APP and complete the 'Activation Wizard' on page 4.

#### **SIM CARD INSTALLATION**

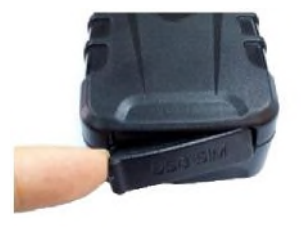

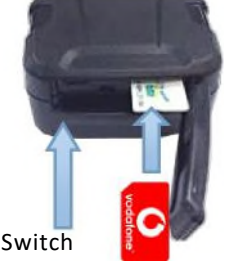

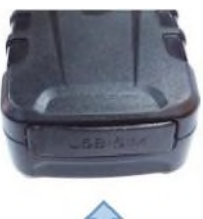

Lift the rubber cover  $\qquad \qquad$  Insert the SIM card & turn on  $\qquad$  Close the dust cover

The LEDs light solid whilst searching for both GSM and GPS signals.

After approximately, 20~40 seconds the LEDs should start to flash. The tracker must be outdoors or very close to a window/door to receive GPS signals.

Once signals are acquired, the tracker can be activated see next page.

After a short while, the LED's will turn off to preserve battery life.

#### **PLACEMENT** – **For tracker security and best mobile & GPS reception**

The tracker has built-in magnets to assist with attaching the tracker to a vehicle, trailer, equipment or asset.

The tracker must have direct 'line of sight' to the GPS satellites. It must not be placed under or surrounded by metal or solid materials or electronic equipment which can block GPS and mobile reception.

*If GPS reception is obscured, tracking data may not be collected or be inaccurate.* 

We strongly recommend experimentation in different placements to get the best reception before deciding on a long-term location.

Ideally, the tracker should be concealed for its security, but remember, you will need access to the tracker for battery recharging purposes.

Placement must also take into consideration the rubber cover over the on/off switch and SIM card slot. This should not be easily accessible to anyone wishing to disable or turn the tracker off.

# **ACTIVATION WIZARD**

#### **DOWNLOAD THE MOBILE APP**

Go to App Store for Apple IOS Go to Play Store for Android

#### Search for :- **4G MONGOOSE GPS**

Note: For this tracker to function correctly and accurately, ensure your mobile phone GPS location services are switched on to allow phone and APP tracking.

#### **THE ACTIVATION WIZARD**

Pairing your tracker to the APP and your phone is so easy. The activation wizard guides you through the process. All details must be entered. Please have these details at hand;

- Serial number of the tracker
- Phone number of the SIM card used in the tracker
- Your mobile phone number (exclude country code)
- Trackers SIM card 'APN' See below
- Choose a unique 6 digit logon password (default is 123456) *The*

#### *wizard must be completed to unlock all the tracker features*

**Note:** Some wizard information is sent from the APP to the tracker as a text message. The APP wizard opens your phones text messages displaying the text code being sent. Just press send. For most commands, a reply text message will be received confirming the action.

The 'APN' (Access Point Name) allows your GPS tracker to connect to the internet via the APP, your phone and the mobile network. It is your SIM card providers data channel.

#### Here are some APN examples;

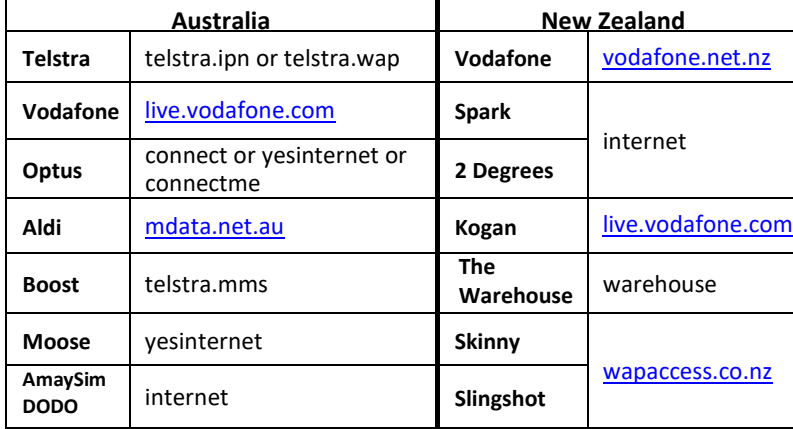

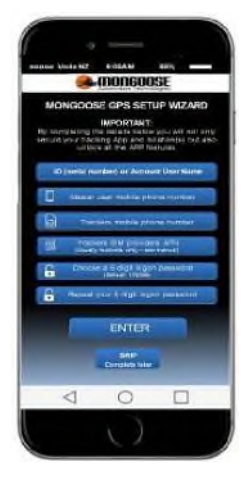

Contact your SIM card provider if your provider is not listed above or to verify the correct APN.

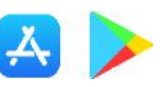

# **THE LOGON SCREEN**

With the wizard completed, press LOGON. The logon screen appears (Also appears each time you open the APP)

 **SINGLE TRACKER USERS** Enter the trackers ID (serial number) and your password

 **GPS ACCOUNT USERS** (For more than one tracker)\* Enter your account name and logon password

Tick the 'remember me' box for future logons

\* If you have more than one tracker, to view them with one logon, contact Mongoose to apply for your GPS 'account'.

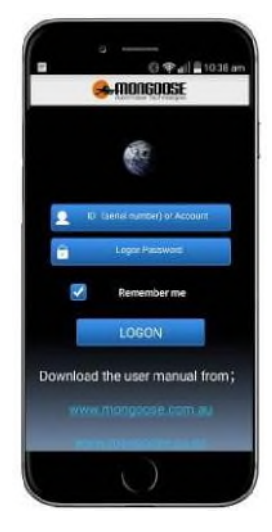

#### **'REAL TIME' - LIVE TRACKING**

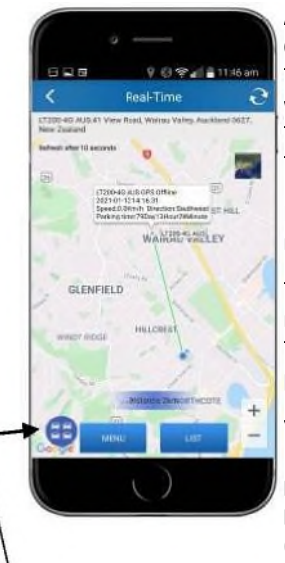

After logging on, the 'real time' map screen opens and shows the Current or last viewed vehicles' location.

This location is the last one recorded by the APP (and GPS website).

The dialogue box gives the time and date of that location. This could be right now, or sometime previously.

If this screen is left open, a trace line will be drawn showing the route currently being driven.

The green triangle is the tracker - the blue dot is your mobile phone.

The green line shows the direction and distance your phone is from the tracker.

You can view in either map or satellite view.

**MENU** - takes you to the main menu **LIST** - allows you to choose which tracker you wish to view (Account users only)

Each time the blue circle is pressed, the view changes to what

information is displayed.

- a. An individual tracker location and distance from your mobile phone
- b. The location of your mobile phone
- c. All online trackers (account holders with more than one tracker)

**NOTE:** For this feature to function correctly and accurately, ensure your mobile phone GPS location services are switched on to allow phone and APP tracking.

#### **THE MAIN MENU**

The top bar shows the trackers status Single User Menu

- '**Real Time**' shows the current or last reported location
- '**History**' replay todays travel, yesterday or any 24 hour period History is retained for up to 6 months. Page 6
- '**Text Commands**' allows you to control the tracker (Uses text messages from your mobile phone)
- '**Messages**' a record of alerts sent to you
- **'Setup Wizard'**  Allows you to activate additional trackers
- '**Geofence**' sets a permitted radius of travel. Page 7
- '**Tracker info**' complete all details
- '**Set APN**' Allows you to change APN if a different

SIM card is used. Page 2

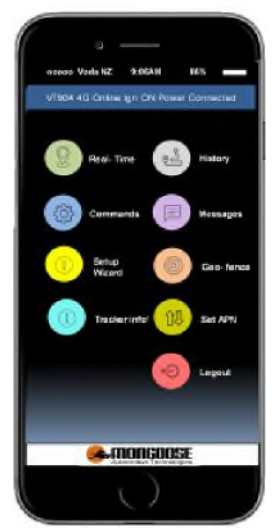

#### **ACCOUNT MAIN MENU**

If you have more than one tracker and you wish to view them on your mobile phone, contact Mongoose so we can apply for your own GPS 'account'.

#### **Main menu**

Same as above with an additional button for your account details. As an account holder, you have 4 more buttons at the foot of the screen :-

**'HOME' –** Takes you to the main menu as shown on the right

**'LIST'** – Lets you select which tracker to view.

**'MONITOR'** - Allows you to view all your trackers (online and offline) on your mobile phone at the same time.

**'MESSAGE' –** Shows text messages that have been sent to your mobile phone.

'Account' User Menu

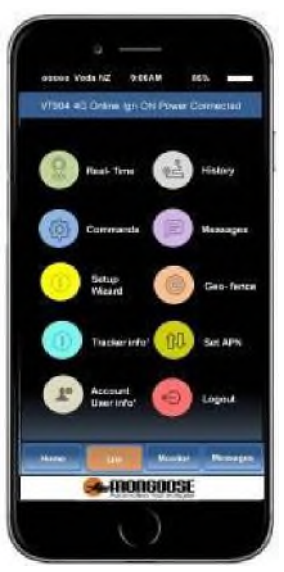

# **TRACKER INFO' -** Please complete all details

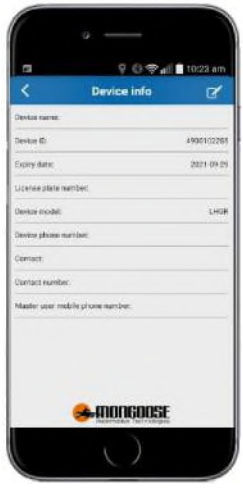

- Edit the device name to one of your choice (This name shows on the map and other screens)
- Enter the vehicles registration number
- Enter the phone number of the trackers SIM card
- Enter the name of the main contact person. (For multiple

trackers, you can enter the drivers/users name)

Enter the paired mobile phone number – 'master user'

#### **Important ;**

Last item is important.

The tracker needs to know who to send alerts to. If this is left blank no alerts will be sent to you.

# **HISTORY PLAYBACK**

The history screen allows you to select; 'Today' - 'Yesterday' - or 'Custom' – (any 24 hour period) Select a 24 hour period, the screen opposite will appear;

- Which tracker is being shown
- Date and time
- Start and end points
- The green trace line is the route taken
- Speed at each location
- Direction of travel

The control buttons at the bottom allow you to zoom in or out, play, pause, change progress and change replay speed.

# **STRAIGHT LINES ON REPLAY**

This tracking device will always attempt mobile connection via the 4G network.

If 4G is unavailable, it will automatically attempt to use either the 2G or 3G network whichever is the strongest

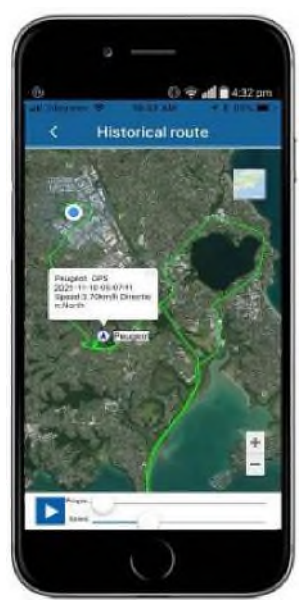

signal in the area where the GPS tracker is currently moving. This auto switching can cause a momentary loss of location data whilst searching for a mobile connection. This can result in odd short straight lines appearing on the replay of a historical journey. The onboard location memory function of the tracker can assist in alleviating these straight lines.

#### **ONLINE WEBSITE**

# Go to: **[www.mongoosegps.com](http://www.mongoosegps.com/)**

- First select 'IMEI' (ID number) for single tracker users or
- 'USER NAME' if you have a Mongoose GPS account for multiple trackers
- Logon to the website with the same details as the mobile APP.

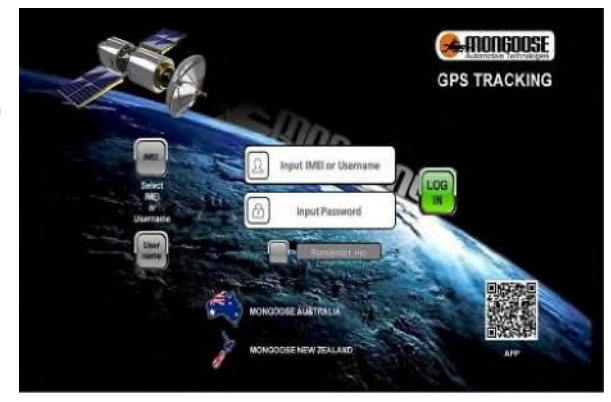

# **LOGON PASSWORD**

Your 'logon' password is chosen by you when completing the 'activation wizard'. This can only be changed/updated when logged into the website.

Once logged in, the top right corner will show your trackers or account name. Next to this is a 'change password' menu item. Input current password and your chosen new password. Please make a note of any password changes – best place in 'notes' on your phone.

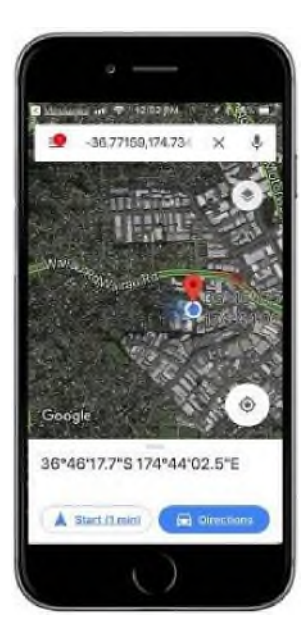

# **FINDING LOCATION BY SENDING A TEXT MESSAGE FROM ANY MOBILE PHONE**

Without using the mobile APP, you can find a trackers location by simply sending a normal text from any mobile phone to the tracker:-

#### Send:- **g123456#**

You will receive a text reply. Tap the blue web address. The phones map will show trackers location.

Note: 123456 is the default password. If this was changed when completing the wizard, replace the default with your chosen password.

#### **GEO-FENCE** (A restricted area of travel)

A geo-fence is an invisible boundary that has a minimum radius of 100m to a maximum of 5000m. The area is easily set from within the APP.

If the tracker moves in or out of the geofenced area it will send an alert to the paired mobile phones (master + authorised numbers).

Multiple geo-fences can be set, for instance, around your home, your place of work, usual parking places, shopping centres, friend's houses, customers premises, etc.

Especially useful for business for you can tell when an employee arrives or leaves a customers location.

#### **CREATING A GEO-FENCE**

- Select 'Geo-fence' in main menu
- Press 'Add New' top right corner
- Enter a name for your geo-fence
- Press 'CREATE'
- The map on the right opens.
- Move the map so the crosshairs are over where you want the centre of your geo-fence to be.
- Use the slider bar to increase or decrease the size of the geo-fenced area.
- The text in the centre of the 'crosshairs' shows the radius chosen (distance from centre to perimeter).
	- Min' 100m Max' 5000m
- Press the save icon top right.

The geo-fence alert is now automatically 'on'.

To turn the alerts 'off', select 'geo-fence' in main menu and a list of created geo-fences appears. To delete a geo-fence by press and hold till the delete options appears.

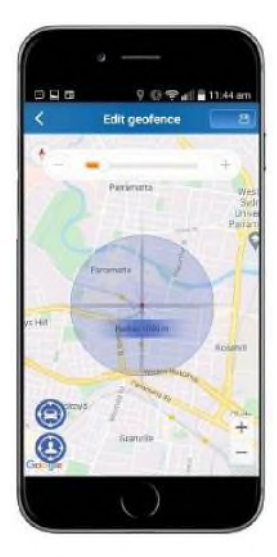

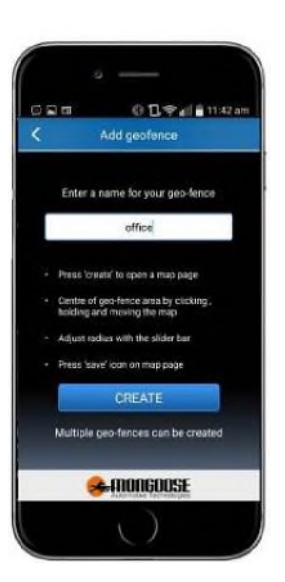

#### **MOBILE APP COMMANDS**

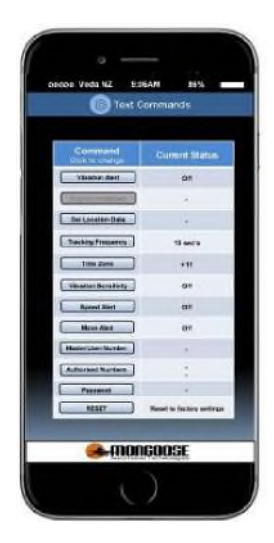

These are commands that can be sent from the mobile APP. These commands are the most frequently used. See page 11 for additional commands normally used by advanced users.

This screen also shows the current status and previous settings.

When commands are sent from the APP to the tracker, they are sent as password protected text messages from your mobile phone. You will notice that the APP opens your phones text messages displaying the command code to be sent to the tracker

................................................................................... Just

#### press 'send'.

For most commands, a reply text message will be received confirming the action.

**NOTE:** Do not send commands listed on the APP directly from your phone (must be via the APP) as the APP's status will not be updated.

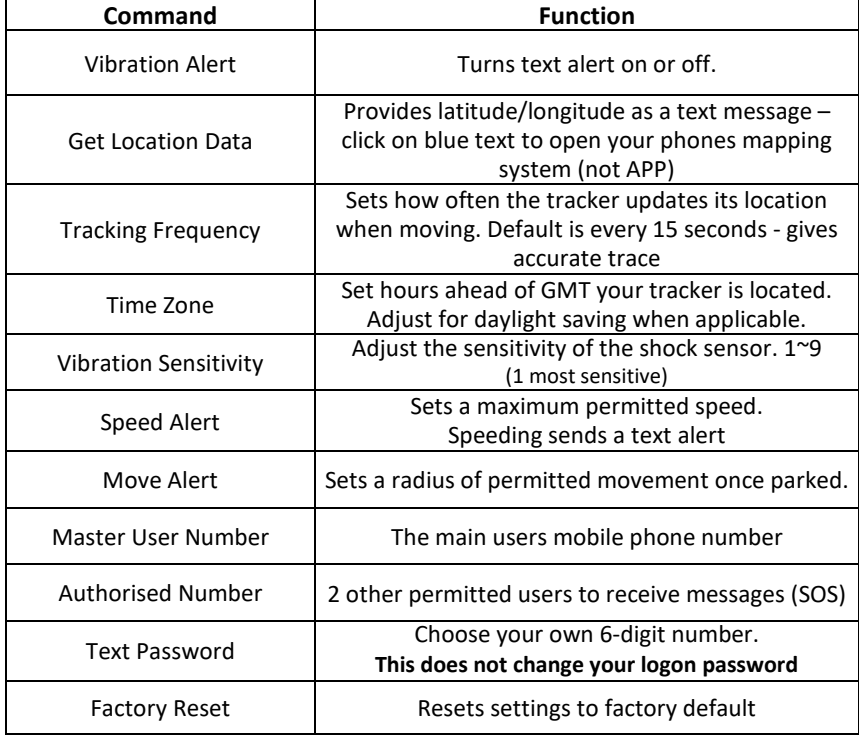

# **ADVANCED USER SMS (TEXT) COMMANDS**

The following text commands provide greater control of how the tracker operates and reacts to certain circumstances. Send the commands direct from your mobile phone to the tracker. **123456** is the default password – we advise this is changed – see previous page commands. Once you have changed your password, replace 123456 with your password in commands.

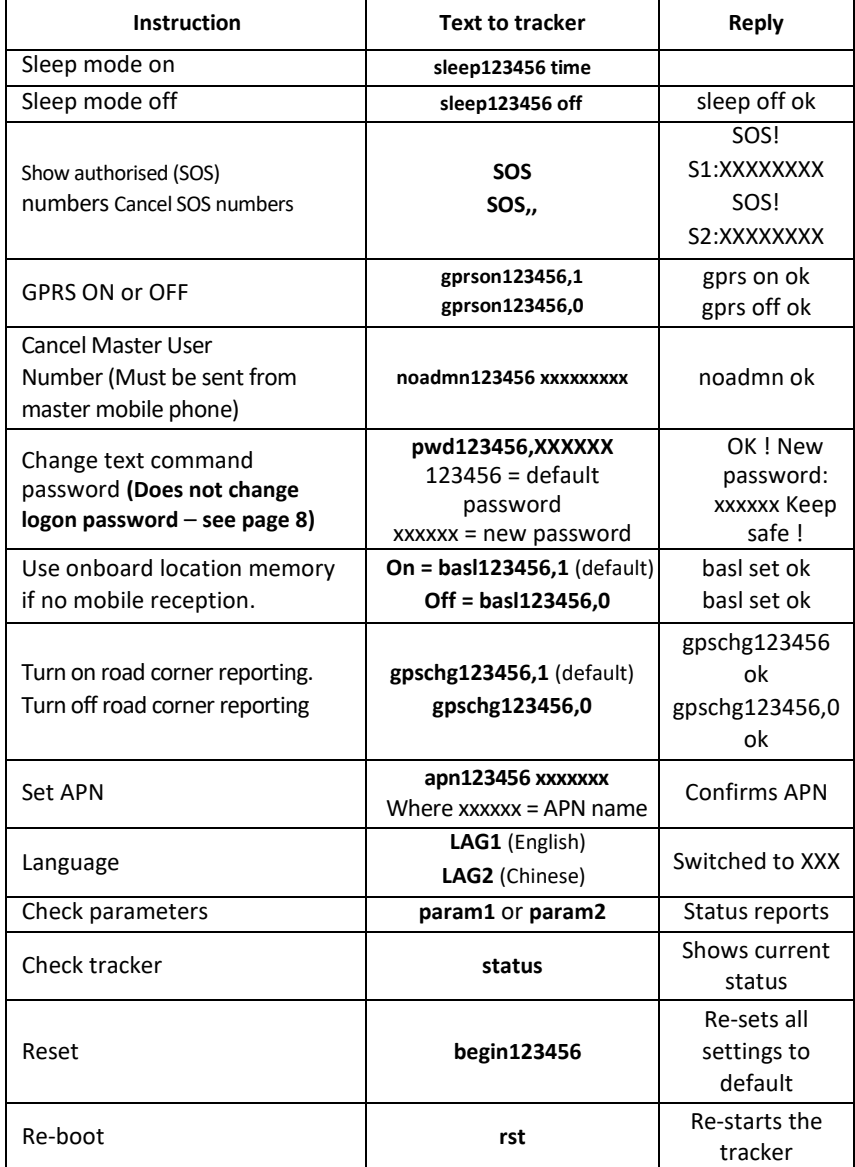

# **COMMANDS EXPLAINED**

# **VIBRATION ALERT**

This is to control alerts for the vibration sensor. Sensitivity is adjustable. Example: The vibration sensor may detect movement of say a trailer whilst someone is attempting to attach it to a vehicle. If set to ON, you will receive a text alert. We suggest

#### simulating this action to find the best location for the tracker. Sensitivity is adjustable

#### **SHOCK (VIBRATION) ALERT**

When armed, if the tracker detects a violent shock (vibration), it will send an alert to all authorised mobile phone numbers.

Sensitivity is factory set and is also dependent on where the tracker is mounted. We recommend attaching to a solid part of the vehicle for best detection.

# **MOVE 'TOW' ALERT**

This is similar to geo-fence but is not at a fixed location – the location is where your vehicle is parked when you turn 'move' to 'ON' and set a radius.

The vehicle must be stationary for more than 3 minutes before 'move alert' can be turned 'ON'. You must set a permitted radius of travel of your choice (100m"5000m) from the parked location.

If the vehicle moves outside this radius (eg: towing or theft), the tracker will call you and send a text alert to your mobile phone.

*If move alert is on, then geo-fence is automatically off.* 

#### **SPEED ALERT**

Set a limit between 50~300kph. Exceeding the limit sends a text alert to authorised numbers.

# **TAMPER ALARM (DROP ALARM) – default OFF**

The tracker has a built-in optical light sensor trigger on its base. If the tracker is removed or falls off, it will trigger a text alert. When setting up the tracker or testing its features you can turn off this feature – see page 12.

**FREQUENCY OF REPORTING** – default 15 seconds – max' 300 sec's Set how often the tracker reports when moving. (Tracker sleeps when idle) Typically,  $15\sim$  20 seconds is used when moving as this gives a good map plot.

# **AUTHORISED (SOS) NUMBERS**

Apart from the main 'master' user, you can add 2 other authorised mobile numbers that can have the same APP control and receive alerts from the tracker. Certain control commands can only be sent by the master user.

# **PASSWORD – for text commands** (not logon – see page 8)

The default password is 123456.

This may be changed to any 6-digit number.

Note: If changing the password, please make careful note of the new number.

# **ONBOARD LOCATION MEMORY – (default ON)**

The tracker has an onboard location memory function and is used where there is no mobile coverage. Maximum capacity is 1,000 locations.

If you drive from a good reception area into one with no reception, the tracker will attempt to record its locations. Once mobile reception is re-acquired, the tracker updates the GPS website resulting in little loss of location data and clears onboard memory.

# **CORNER REPORTING (default ON)**

When viewing travel history, the map trace draws a line between each 15 second plot. If the vehicle turns a corner between plots, the drawn line cuts the corner. With corner reporting turned on, the map trace will be more accurate showing the turn.

**LOW BATTERY ALERT** - Battery condition is shown on the mobile APP.

When battery voltage is too low, it will send a text alert ' bat:1' every 30 minutes

# **SLEEP MODE – WAKE UP BY SHOCK OR TEXT**

When the tracker detects no movement for at least 5 minutes, it will enter sleep mode to preserve battery life. GPS reception and location data upload are suspended. Mobile reception is still on. The tracker will wake up either by detecting movement from its built-in sensor or by receiving a text command message.

NOTE: If the movement sensor doesn't receive sufficient movement, it may not immediately wake up.

You can turn on sleep mode by APP command or this text message: **sleep123456 shock**  Sensitivity is set by the APP command

You can cancel sleep mode by APP command or this text message: **sleep123456 off**

#### **TIME-ZONE**

GPS time is based on GMT (Greenwich Mean Time).

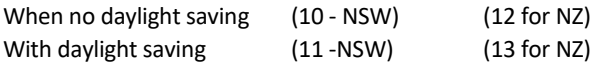

The tracker does not automatically update time – it must be done manually.

# **GPRS ON or OFF**

The GPS tracker uses text messages to communicate with your mobile phone.

It uses internet data (GPRS) to send and receive information to and from the website.

There may be occasions when you wish to maximise battery life. This can be achieved by turning off GPRS (data transmissions). The current location can still be requested by an APP text request. We advise GPRS be left on or no history will be recorded.

**LED's** (Located on the tracker module) **Green LED** — Mobile communication Unlit Mobile reception is off Lit solid Searching for signal and/or GPRS transmission Flashing once every 3 sec's Working normal **Blue LED** – GPS satellite reception Unlit GPS off Lit solid Searching Flashing once every 3 sec's Working normal **Red LED** – Internal battery for back-up – lights when charging

# **BATTERY & CHARGER**

Only use the charger supplied. Charging time varies according to the battery state. Allow 12~24 hours. DO NOT LEAVE CHARGING UNATTENDED.

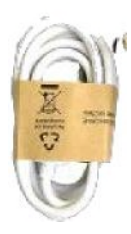

*NOTE: Do not use the USB lead connected to other equipment such as a computer to charge - charging may not occur or be considerably extended.* 

#### **Caution:**

- This product contains a Li-ion battery which has harmful chemicals. Dispose of sensibly.
- Do not dismantle, drop, bump, puncture or treat it violently.
- Do not incinerate, get wet or submerge.
- Do not leave the battery discharged as this will prevent its recharge ability.
- This GPS tracking device uses the 2G-3G-4G mobile networks for sending data and texts.
- Mongoose is not responsible/liable if the mobile network becomes unavailable.
- The purchase of this product provides free access to a mobile APP and website. These are operated by a  $3<sup>rd</sup>$  party. Mongoose accepts no liability or responsibility if the APP or website become unavailable or access terms change.

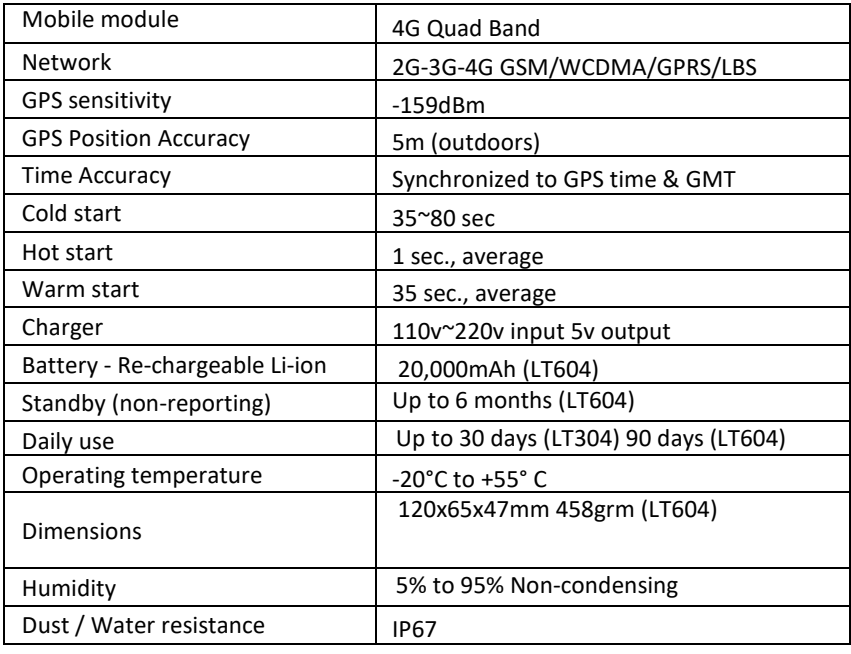

#### **Specification**

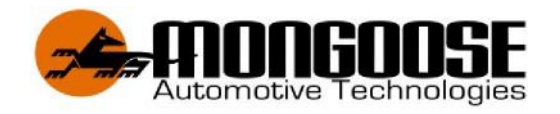

# **OTHER MONGOOSE GPS TRACKER MODELS**

# **VT904 – 4G VEHICLE GPS TRACKER**

The Mongoose VT904 is a hard wired, feature packed 4G GPS tracker. Suitable for motorcycles, jet skis, cars, vans, Utes, trucks, campervans – in fact any vehicle with 12volts or 24volts.

Just a glance through its array of features, shown on our website, proves how versatile it can be and do almost everything most users want or need.

# **Mongoose Australia PTY Limited**

**www.mongoose.com.au** [Email: sales@mongoose.com.au](mailto:sales@mongoose.com.au)

# **Mongoose New Zealand Limited**

**www.mongoose.co.nz** [Email: sales@mongoose.co.nz](mailto:sales@mongoose.co.nz)

GPS tracking website: **[www.mongoosegps.com](http://www.mongoosegps.com/)**

1 5